# **FORM UNTUK MENAMBAHKAN SOAL UJIAN TIPE MULTIPLE CHOICE MENGGUNAKAN GENERATOR SOAL**

**<http://www.vletools.com/converter/quiz>**

## **Untuk upload soal di LMS Reguler.live**

#### Catatan:

setiap soal tidak perlu ditambahkan nomor soal, karena sistem akan mengacak soal, tambahkan soal dengan mengisi sesuai tabel

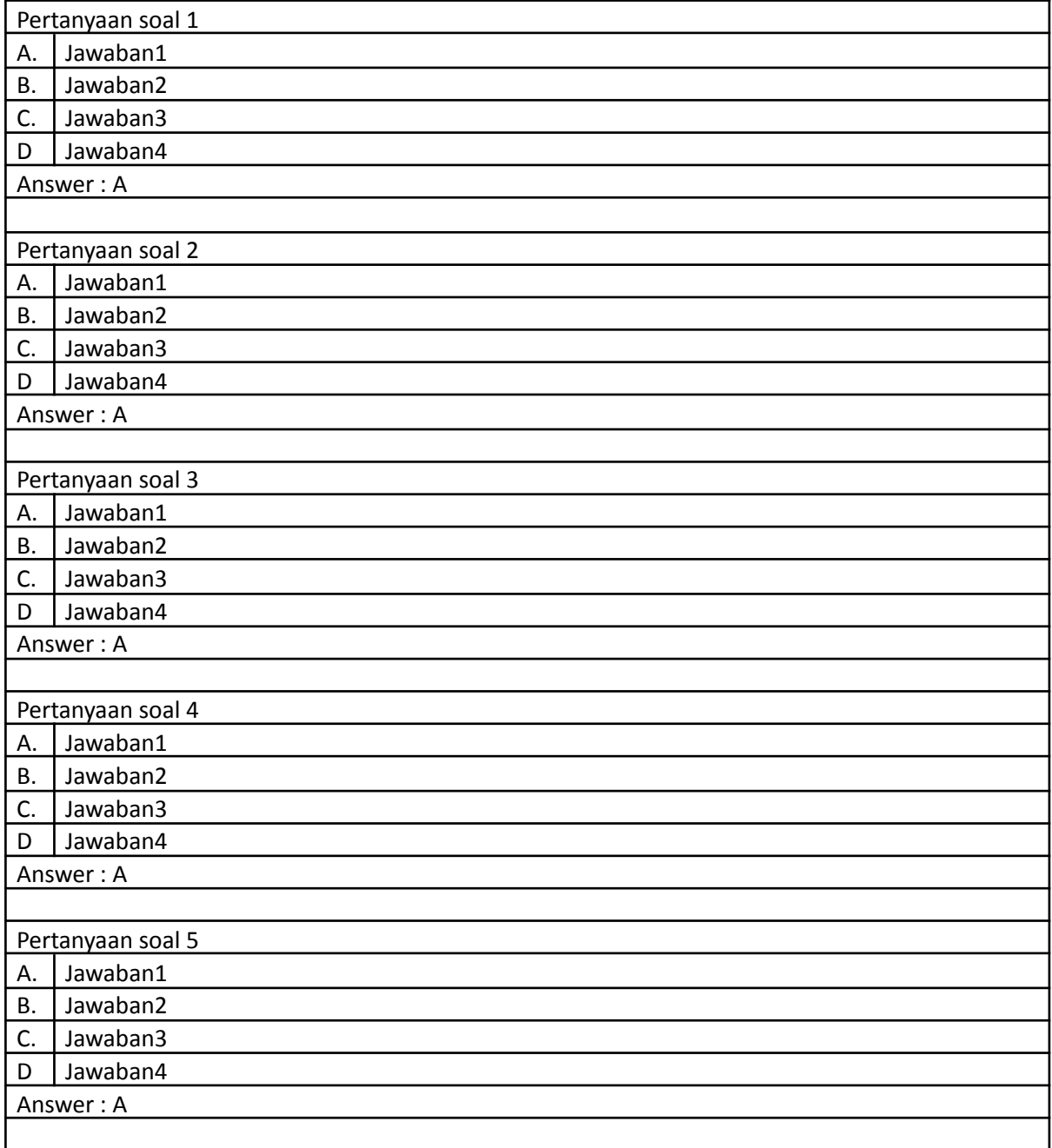

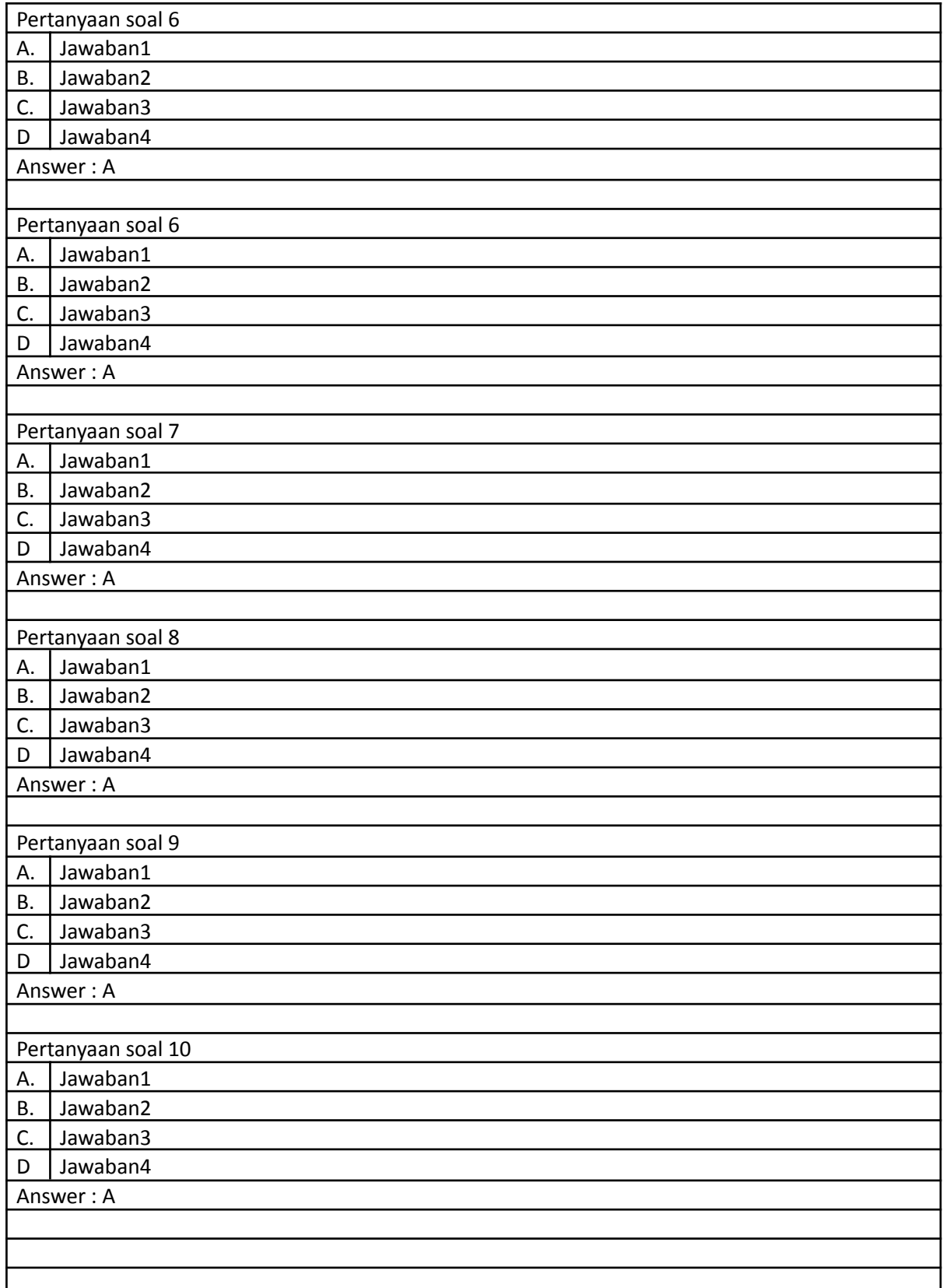

untuk soal bergambar dituliskan dahulu teksnya pada tabel, kemudian upload gambar dilakukan secara manual pada soal yang dituju di edit quiz / question bank halaman cours pada Live contoh pada Gambar 1

setelah tabel dilengkapi soal copy tabel tersebut lalu paste di laman

<http://www.vletools.com/converter/quiz> pilih Parser option adalah choices, shuffle dicekslis Gambar 2.

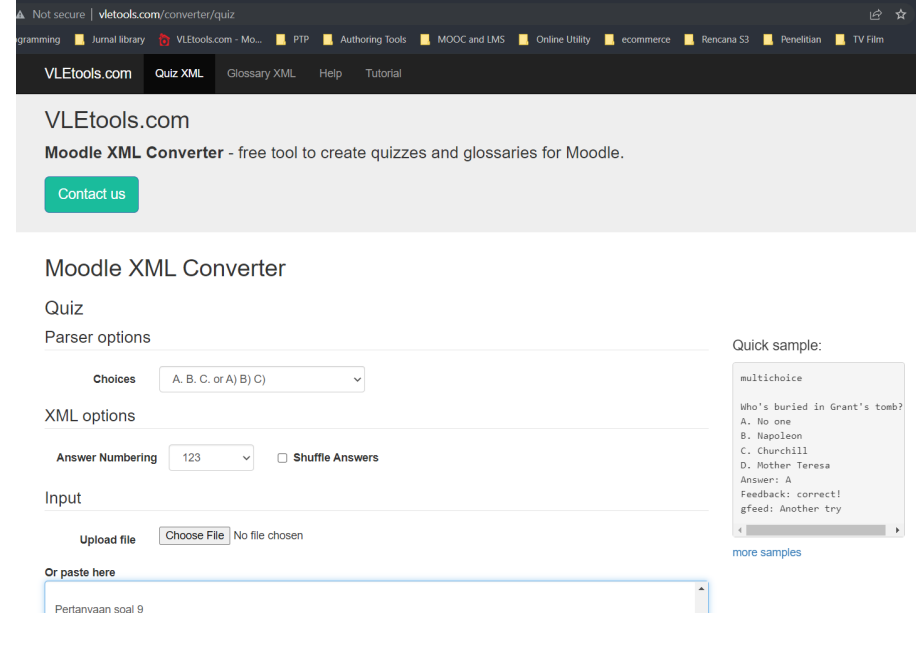

*Gambar. 1*

lalu paste hasil copy tabel di kolom paste here Gambar.3

setelah semua soal dipindahkan dari tabel isian soal, kemudian klik DOWNLOAD Gambar.4 hasil konversi adalah file Xml simpan file pada storage komputer untuk diupload di LMS

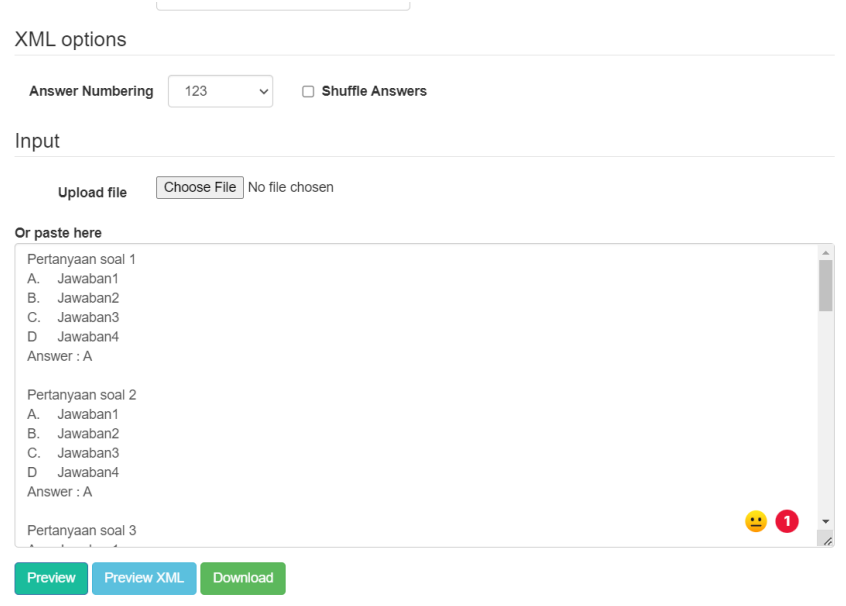

*Gambar. 2*

Simpan hasil download generate soal ke drive komputer bapak dan ibu kemudian login ke live.unpad dimana terdapat kelas online untuk upload hasil generate soal tersebut

setelah masuk ke course administraion nyalkan TURN EDITING ON untuk mode editing

pilih question bank → buat kategori soal baru berikan nama pada kategori soal tersebut gambar dibwah ini

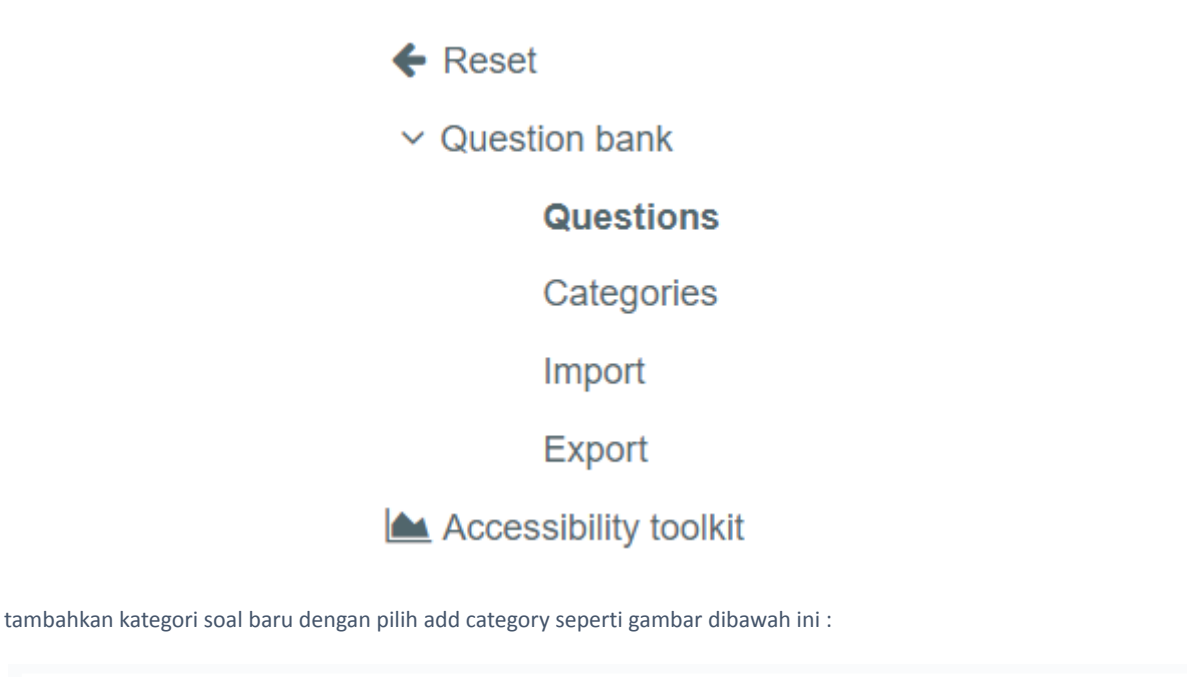

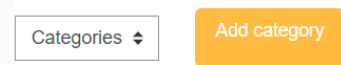

### Question categories o

Question categories for 'Course: Pelatihan dasar penggunaan reguler live unpad'

```
• Default for Short Course Reguler Live (14)
The default category for questions shared in context 'Short Course Reguler Live'.
 ó
```
Question categories for 'Category: Pelatihan dan Workshop'

• Default for Pelatihan dan Workshop (0)

The default category for questions shared in context 'Pelatihan dan Workshop'.

- □ ☆ 个业
- soalcone2021 (50) 面 章 个 ↓ →

#### Question categories for 'System'

• Default for System (0) The default category for questions shared in context 'System'.

lengkapi nama dan info kategori soalnya → add category

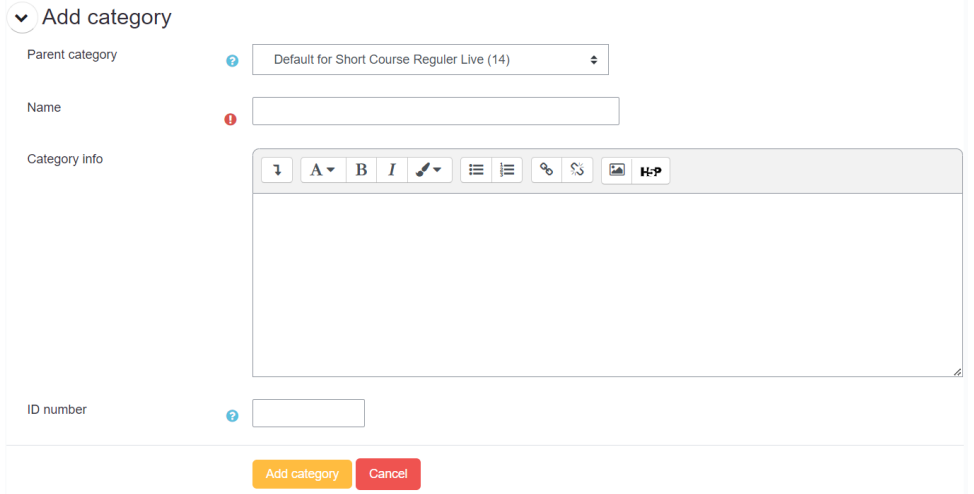

kembali ke menu course administration pilih menu question bank → category → import seperti gambar dibawah ini :

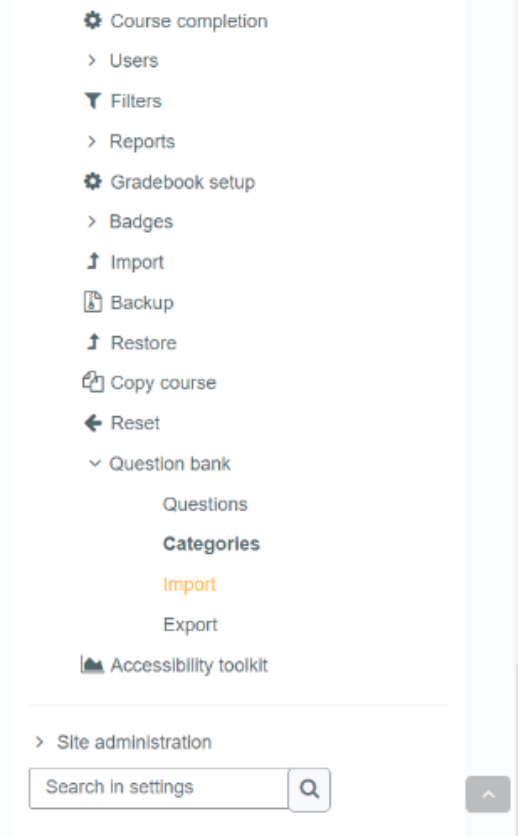

Pilih file format menggunakan MOODLE XML FORMAT → Pilih file download soal yang telah digenerate oleh vle.tools yang disimpan pada drive komputer bapak dan ibu kemudian klik upload this file. → klik Import

### Import questions from file o

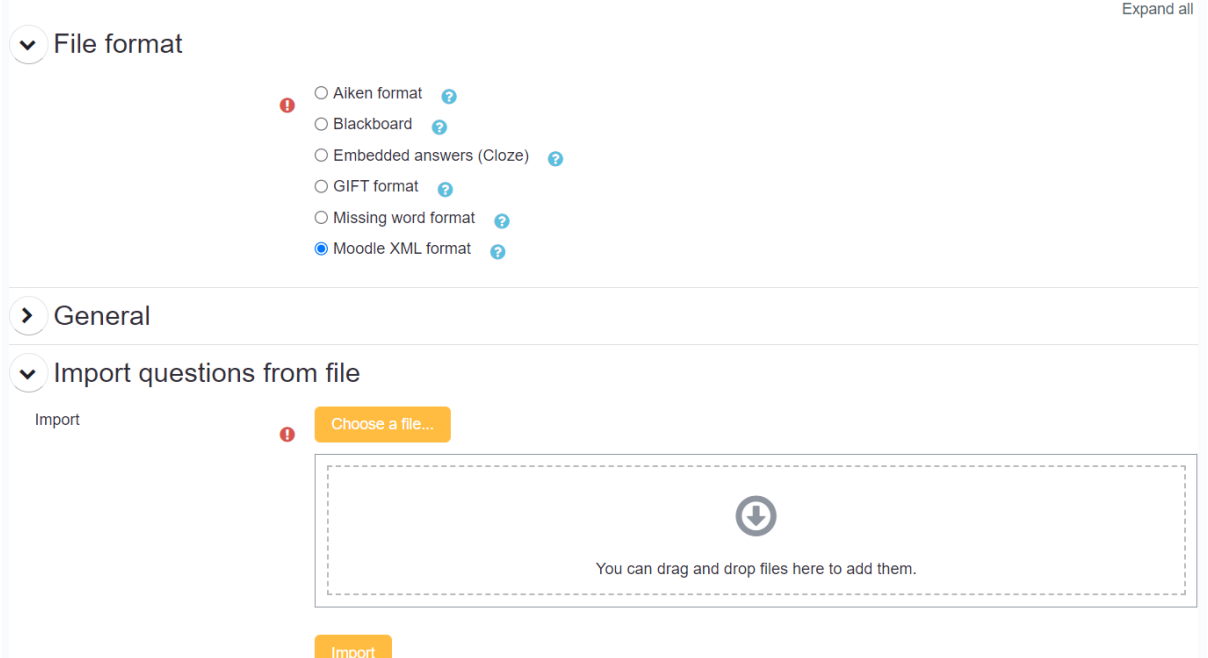

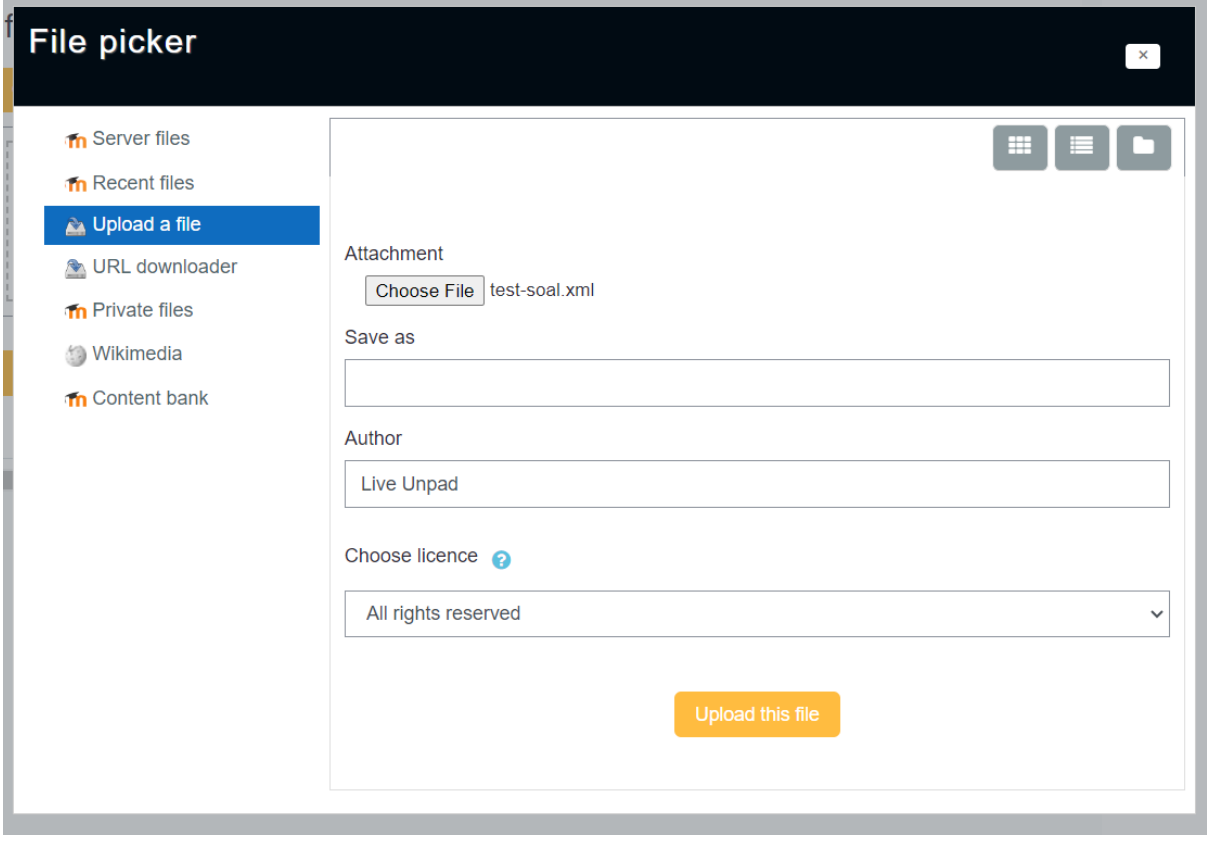

hasil setelah bapak dan ibu klik import  $\rightarrow$  continue ,seperti pada gambar dibawah ini :

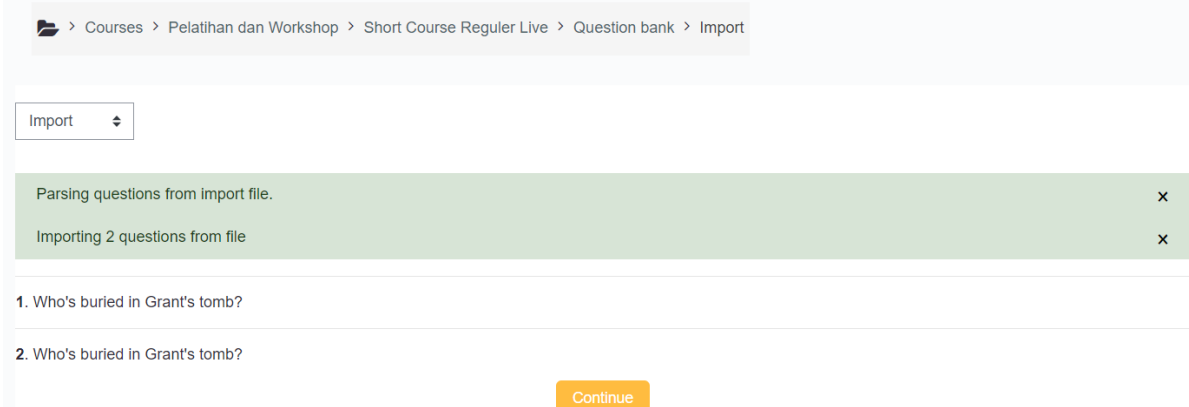

soal telah masuk ke question bank seperti dibawah ini :

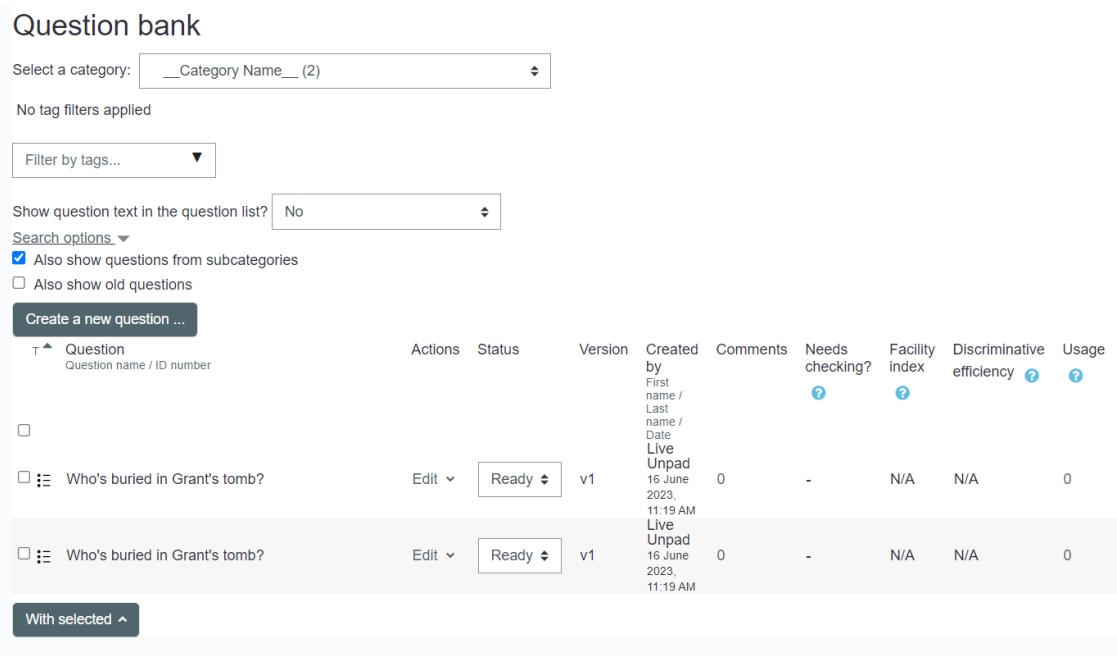

setelah soal masuk dalam question bank bapak dan ibu kembali ke menu quiz yang sebelumnya telah dibuat lalu klik add question dan memasukan soal pada question bank tersebut dalam quiznya. seperti pada gambar dibawah ini

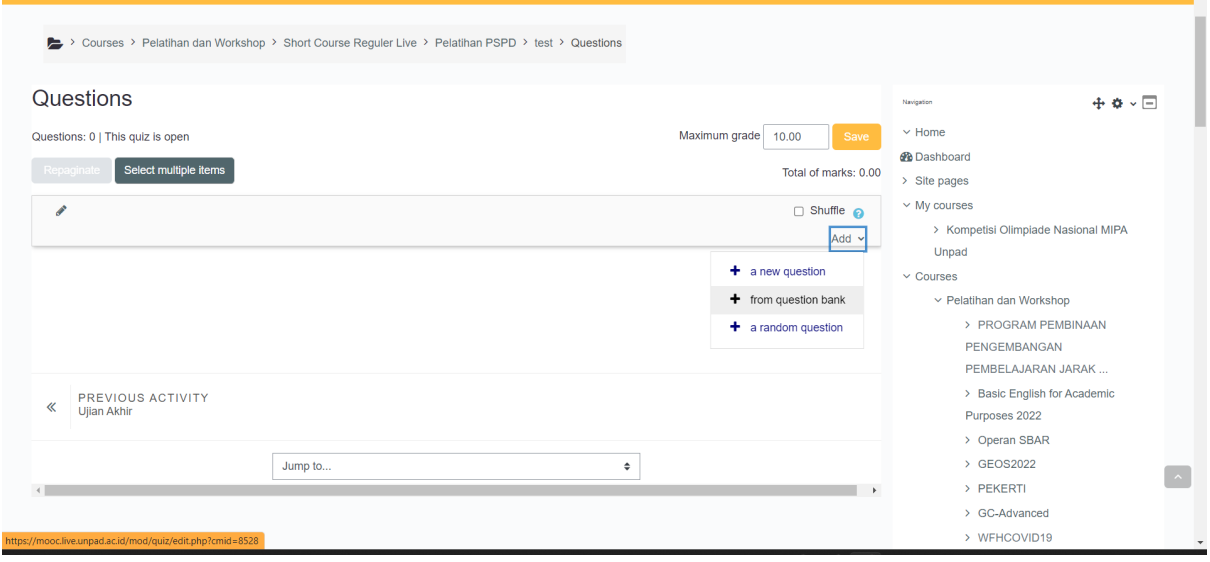

setelah memilih soal dari bank soal → pilih kategori yang telah bapak dan ibu baut tadi disini saya memilih jenis kategori name yang terdapat dua soal mcq seperti gambar dibawah ini :

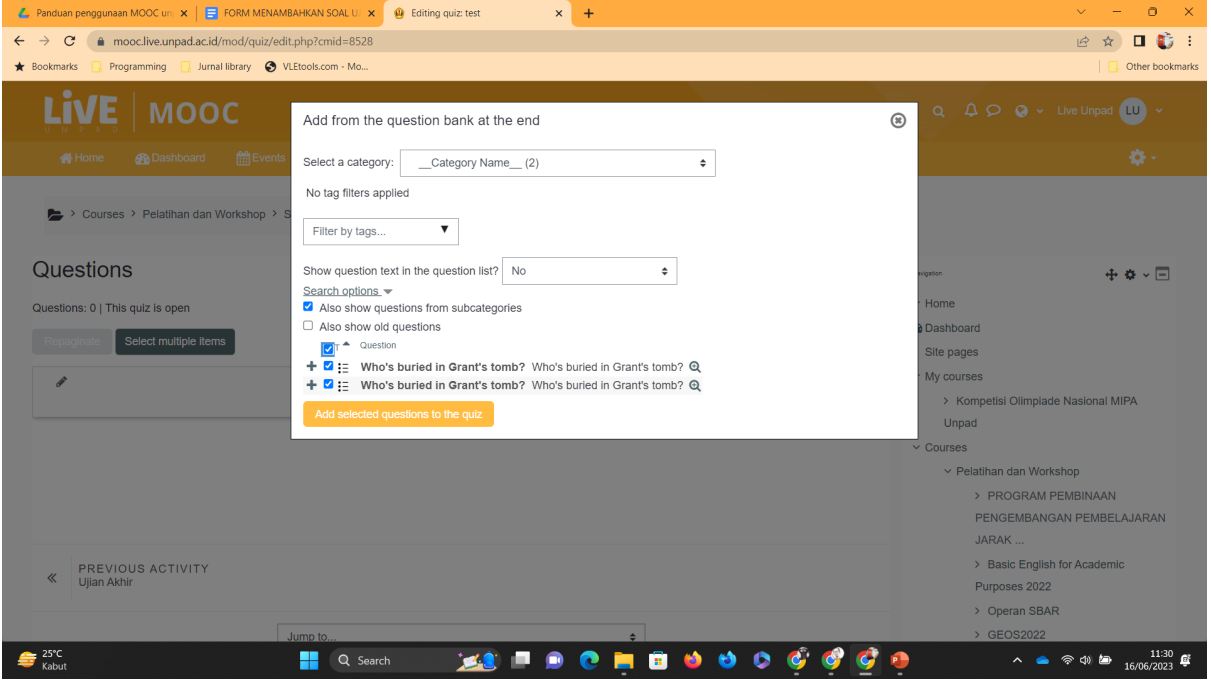

centang soal yang akan dimasukan dalam quiz tersebut lalu klik → add selections to the quizz → berikan bobot setiap soal dan total nilainya seperti gambar dibwah ini lalu klik SAVE

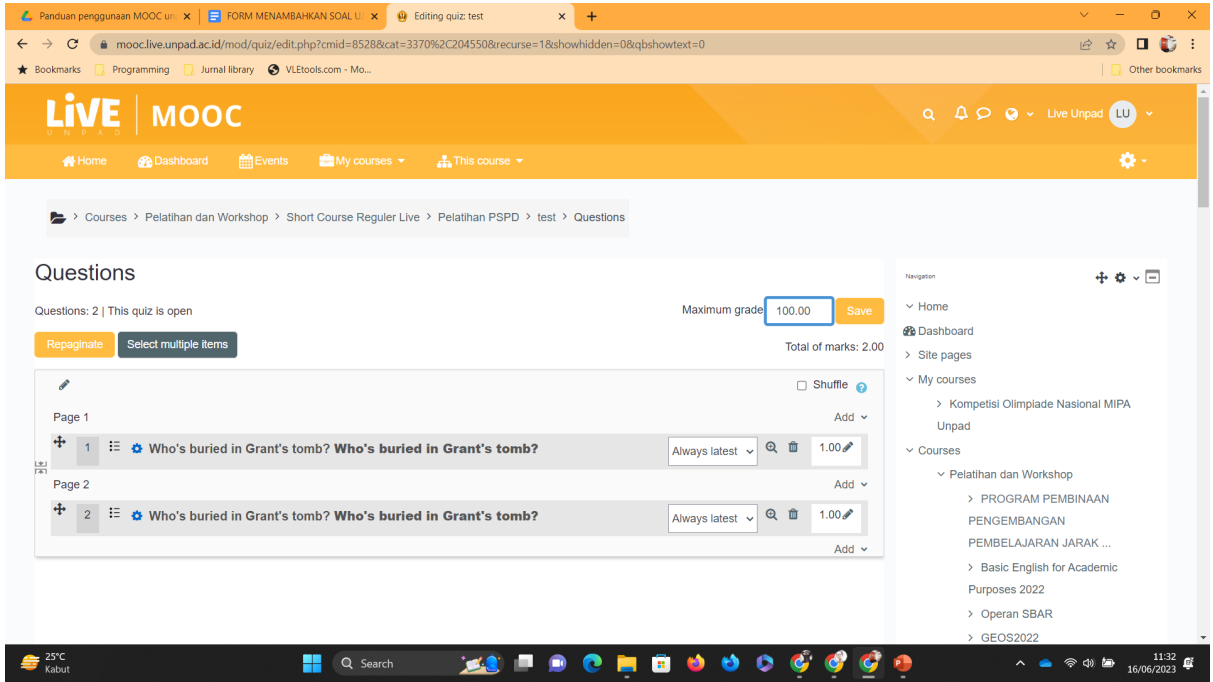

setelah SAVE maka pembuatan quiz dan input soal selesai.